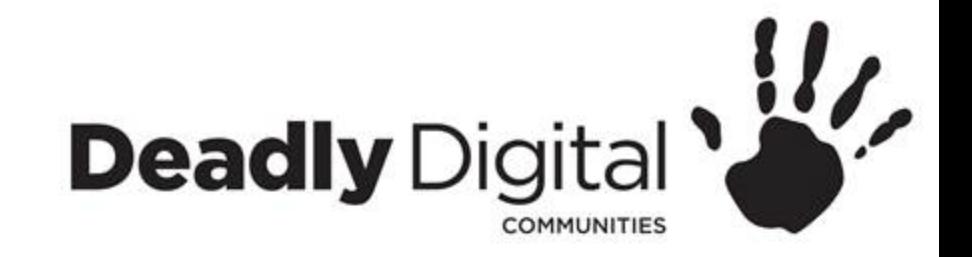

### **Microsoft Word Basics**

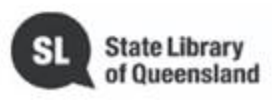

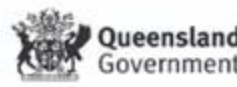

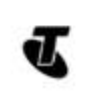

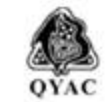

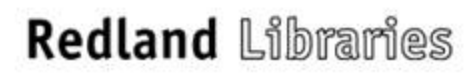

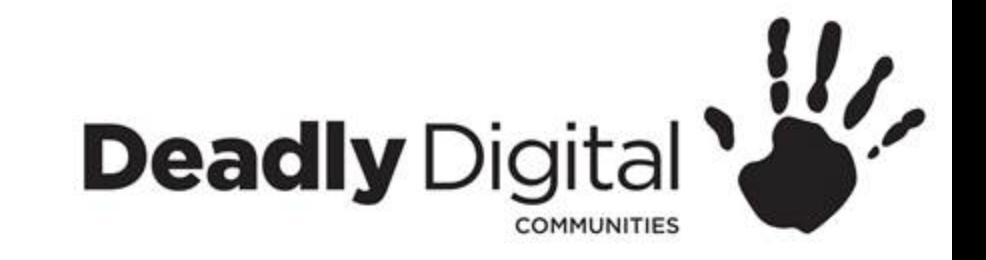

### **AIM**

### Learn how to navigate and use basic features of Microsoft Word

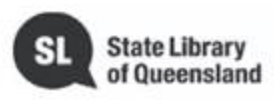

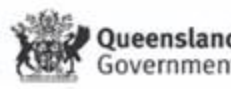

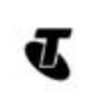

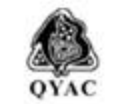

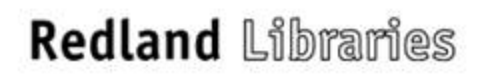

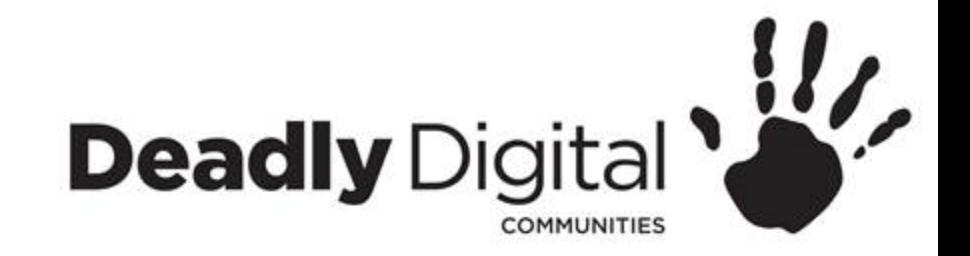

### **Getting Started**

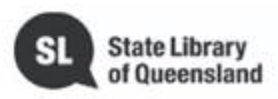

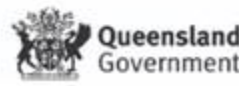

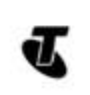

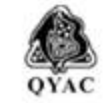

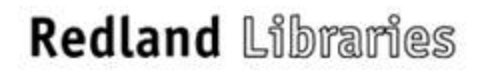

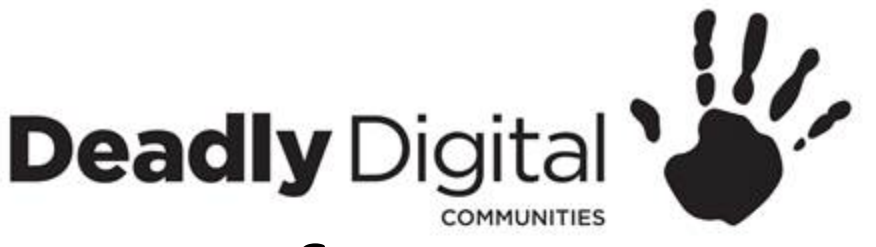

### **Navigating the Interface**

- Quick Access Toolbar
	- The **Quick Access Toolbar lets** you access common commands no matter which tab is selected. By default, it includes the **Save**, **Undo**, and **Redo** commands.
- Ribbon
	- The **Ribbon** contains all of the **commands** you will need to perform common tasks in Word. It has multiple **tabs**, each with several **groups** of commands.
- Command Group
	- Each group contains a series of different **commands**. Simply click any command to apply it. Some groups also have an **arrow** in the bottomright corner, which you can click to see even more commands.
- Tell me
	- The **Tell me** bar allows you to search for commands, which is especially helpful if you don't remember where to find a specific command.

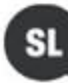

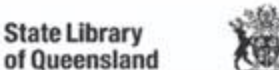

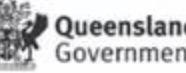

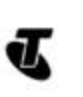

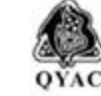

**Redland Libraries** 

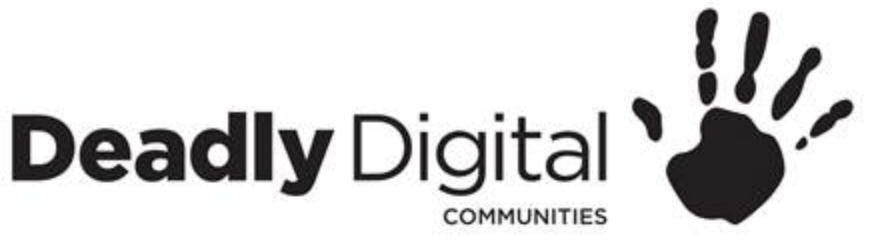

### **Navigating the Interface**

- Document Pane
	- View your document here
- Scroll Bar
	- Click and drag the **vertical scroll bar** to move up and down through the pages of your document.
- Page and Word count
	- From here, you can quickly see the number of words and pages in your document
- Zoom control
	- Click and drag the slider to use the zoom control. The number to the right of the slider bar reflects the **zoom percentage**.

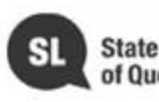

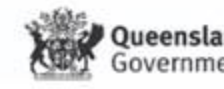

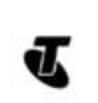

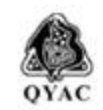

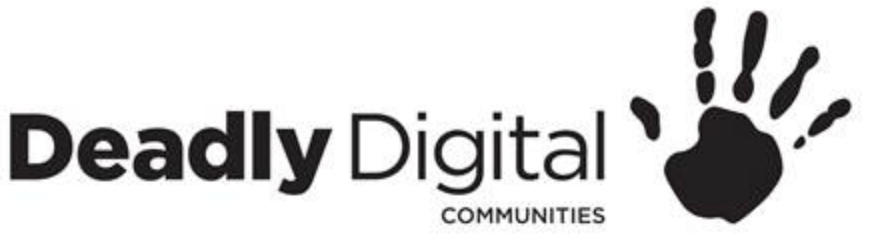

### **Navigating the Interface**

- Backstage view
	- Info
		- It contains information on the current document.
	- New
		- You can create a **new blank document**, or you can choose from a large selection of **templates**.
	- Open
		- From here, you can **open documents** saved to your computer.
	- Save/Save As
		- You'll use **Save** and **Save As** to save documents to your computer.
	- Print
		- From the Print pane, you can change the **print settings** and print your document. You can also see a **preview** of your document.
	- Export
		- From here, you can export your document in another file format, such as **PDF/XPS**.
	- Options
		- Here, you can change various Word **options and settings**

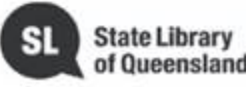

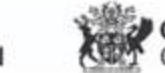

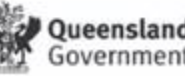

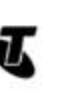

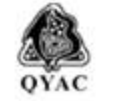

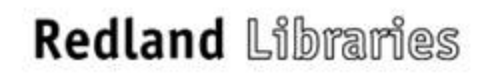

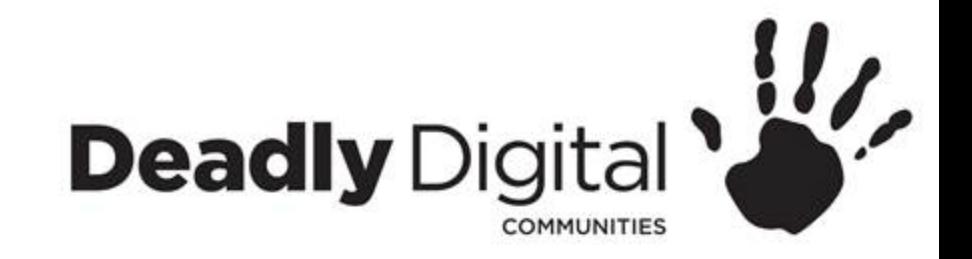

### **Creating, Opening and Saving Documents**

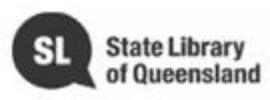

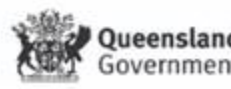

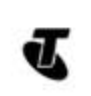

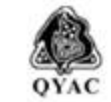

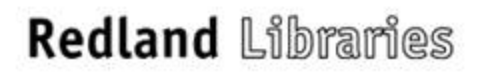

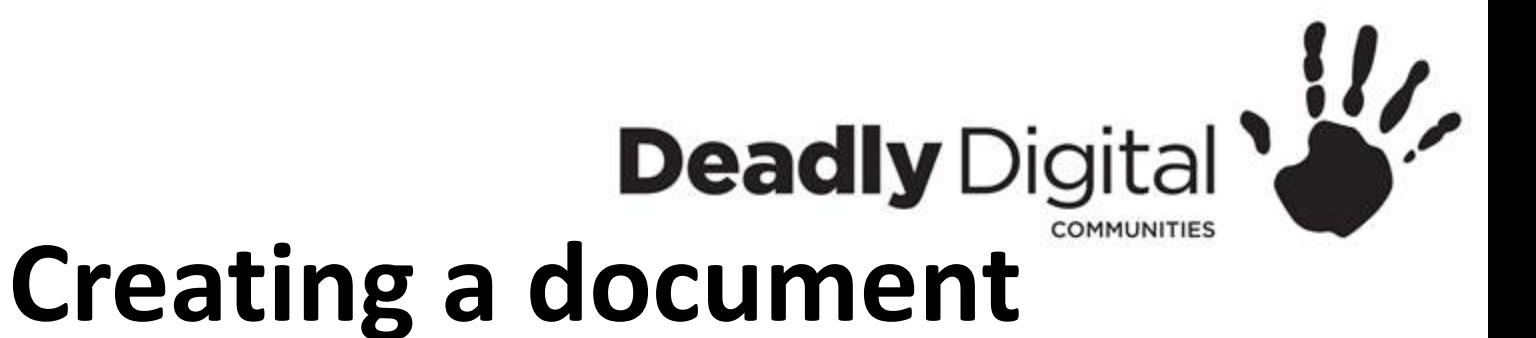

- New
	- Blank Document
	- **Templates** 
		- Several templates will appear below the **Blank document** option. You can also use the search bar to find something more specific.
		- A **template** is a file that serves as a starting point for a new document. When you open a **template**, it is preformatted in some way.
		- When you find something you like, select a template to preview it. Click **Create** to use the selected template.

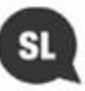

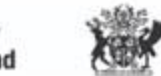

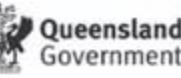

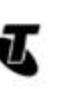

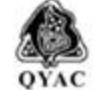

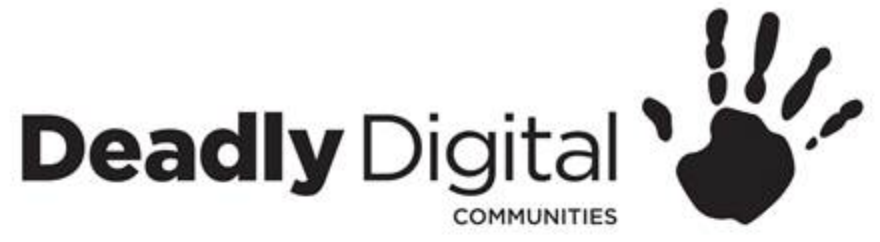

### **Opening a Document**

- Open an existing document
	- Recent
		- A list of recently edited documents will appear
	- This PC
		- Browse

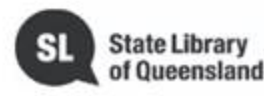

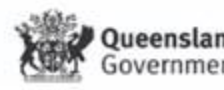

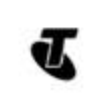

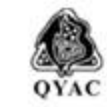

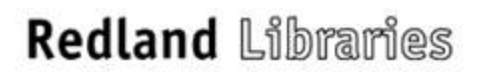

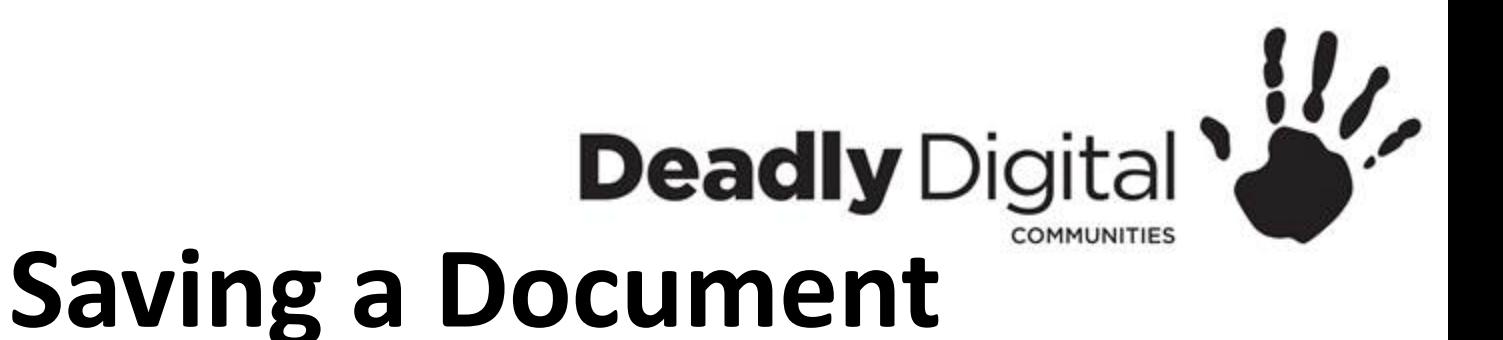

#### • **Save**

– When you create or edit a document, you'll use the **Save** command to save your changes. You'll use this command most of the time. When you save a file, you'll only need to choose a file name and location the first time. After that, you can click the Save command to save it with the same name and location.

#### • **Save As**

– You'll use this command to create a **copy** of a document while keeping the original. When you use Save As, you'll need to choose a different name and/or location for the copied version.

#### • **Export**

– Exporting your document as an **Adobe Acrobat document**, commonly known as a **PDF file**, can be especially useful if you're sharing a document with someone who does not have Word. A PDF file will make it possible for recipients to view—but not edit—the content of your document.

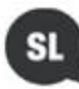

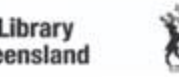

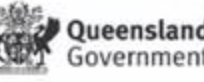

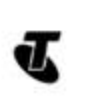

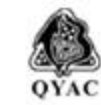

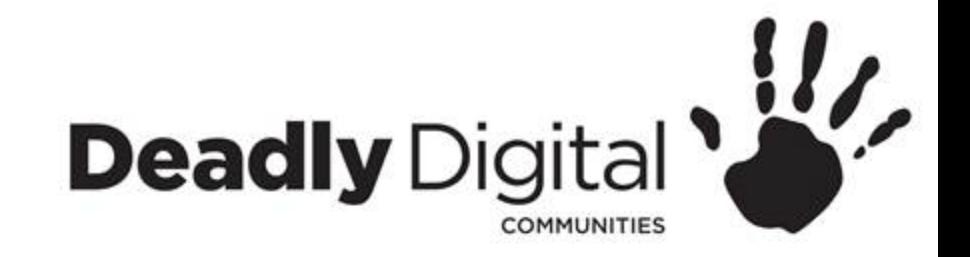

### **Working with Text**

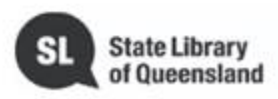

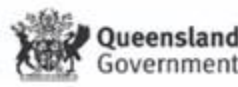

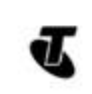

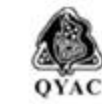

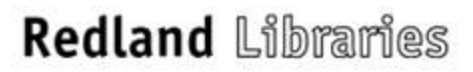

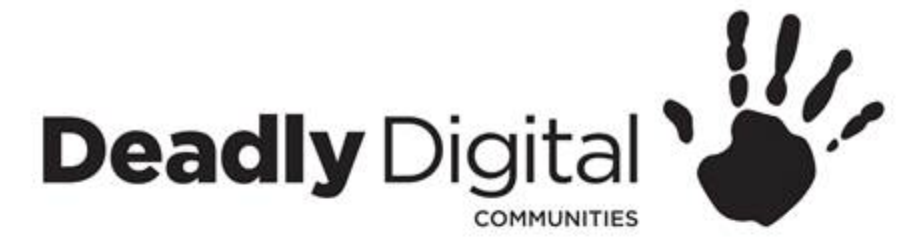

### **Text Basics**

- **Blank document**:
	- When a new blank document opens, the insertion point will appear in the topleft corner of the page. If you want, you can begin typing from this location.
- **Adding spaces**
	- Press the **spacebar** to add **spaces** after a word or in between text.
- **New paragraph line**
	- Press **Enter** on your keyboard to move the insertion point to the next paragraph line.
- **Manual placement**
	- Once you begin typing, you can use the mouse to move the insertion point to a specific place in your document. Simply click the **location** in the text where you want to place it.
- **Arrow keys**
	- You can also use the arrow keys on your keyboard to move the insertion point.

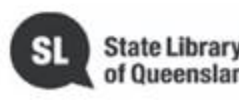

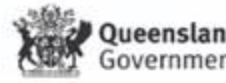

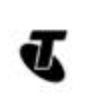

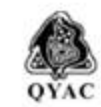

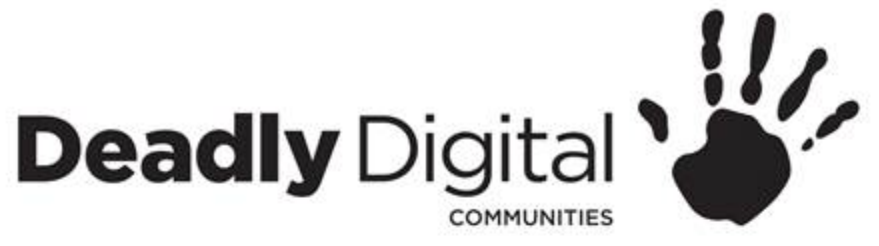

# **Select and Delete**

- Select
	- To do this, click and drag your mouse over the text, then release the mouse. A **highlighted box** will appear over the selected text.
- Delete
	- Select the **text** you want to remove, then press the **Delete** key.
	- To delete text to the **left** of the insertion point, press the **Backspace** key on your keyboard.

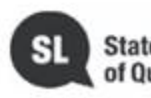

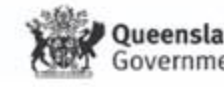

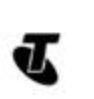

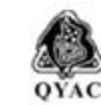

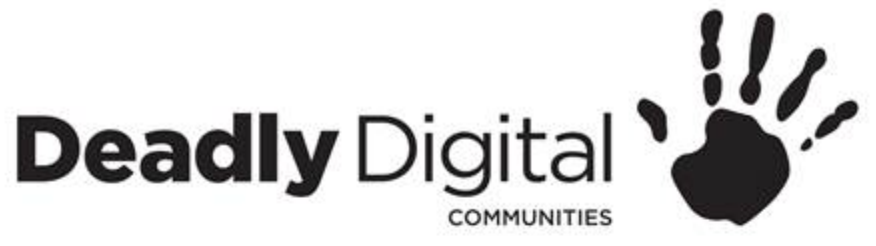

# **Copy, Cut and Paste**

- Copy
	- Click the **Copy** command on the **Home** tab or right click selected text and select cut.
	- Place the insertion point where you want the text to appear and select Paste on Home tab or right click and select Paste.
- Cut
	- Select the **text** you want to cut.
	- Click the **Cut** command on the **Home** tab or right click selected text and select cut.
	- Place the insertion point where you want the text to appear and select Paste on Home tab or right click and select Paste.
- Undo and Redo
	- Word allows you to **undo** your most recent action when you make a mistake.
	- To do this, locate and select the **Undo** command on the Quick Access Toolbar.
	- the **Redo** command allows you to reverse the last undo

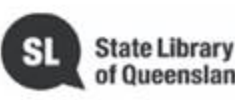

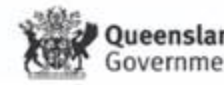

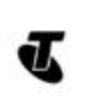

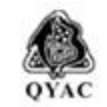

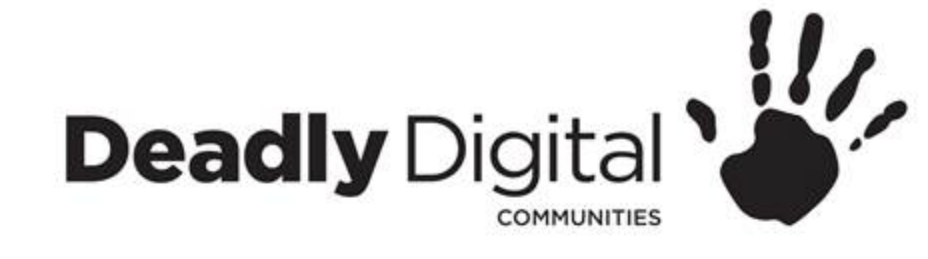

### **Font**

#### • Changing Font

- Select the text you want to modify.
- On the **Home** tab, click the **drop-down arrow** next to the **Font** box. A menu of font styles will appear.
- Select the font style you want to use.

### • Changing Font Size

- Select the text you want to modify.
- On the **Home** tab, click the Font size drop-down arrow. Select a font size from the menu. If the font size you need is not available in the menu, you can click the Font size box and **type** the desired font size, then press **Enter**.

#### • Changing Font Colour

- Select the text you want to modify.
- On the **Home** tab, click the **Font Colour** drop-down arrow. The **Font Colour** menu appears.
- Select the font colour you want to use. The font colour will change in the document.

#### • *Bold, Italic and Underline Commands*

- Select the text you want to modify.
- On the Home tab, click the Bold (**B**), Italic (*I*), or Underline (U) command in the **Font** group. In our example, we'll click Bold.

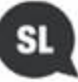

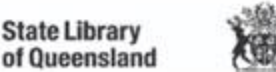

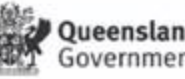

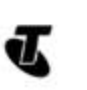

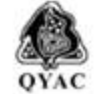

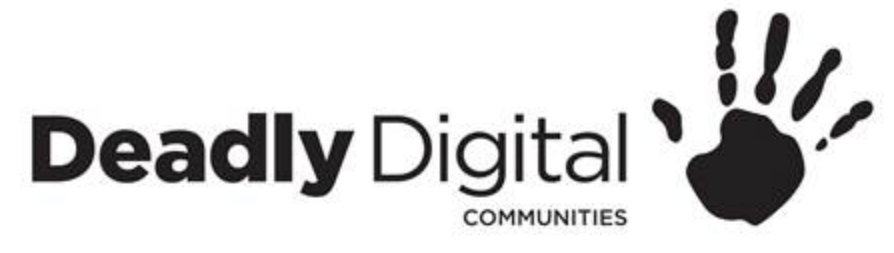

### **Paragraph**

- $\triangleright$  Bullets and numbered lists
	- Select the text you want to format as a list.
	- On the **Home** tab, click the **drop-down arrow** next to the **Bullets** command. A menu of bullet styles will appear.
	- On the **Home** tab, click the **drop-down arrow** next to the **Numbering**  command. A menu of numbering styles will appear.
- Indents
	- Select the text you want to indent.
	- On the **Home** tab, click the **Increase Indent** or **Decrease Indent** command.
	- You can also use the Tab key
- Align Text
	- By default, Word aligns text to the **left margin** in new documents
	- Select the text you want to modify.
	- On the **Home** tab, select one of the four alignment options from the **Paragraph** group.

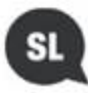

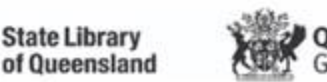

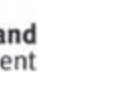

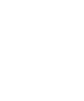

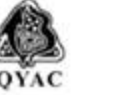

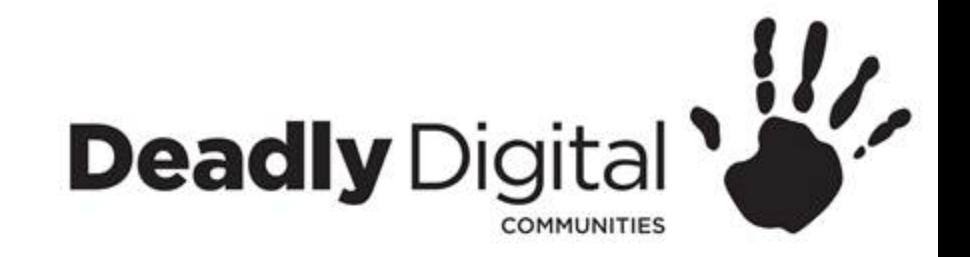

### **Working With Objects**

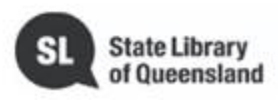

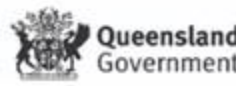

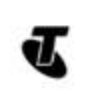

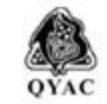

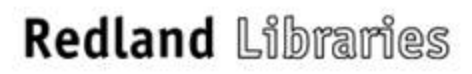

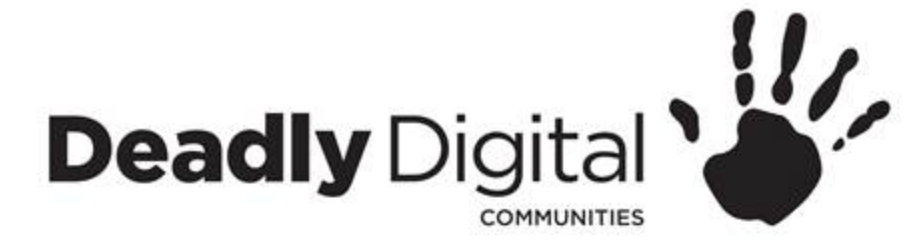

### **Pictures**

- **Pictures** 
	- Click where you want the image to appear.
	- Select the **Insert** tab on the **Ribbon**, then click the **Pictures** command.
	- The **Insert Picture** dialog box will appear. Navigate to the folder where your image is located, then select the image and click **Insert**.
- Resize and Wrapping
	- To resize click and drag one of the **corner sizing handles**. Stretch it horizontally or vertically, by using the **side sizing handles**.
	- Select the **object** you want to wrap text around. The **Format** tab will appear on the right side of the Ribbon.
	- On the **Format tab**, click the **Wrap Text** command in the **Arrange** group. Then select the desired text wrapping option.

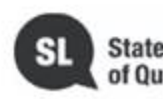

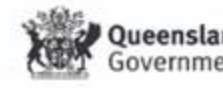

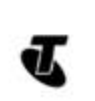

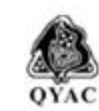

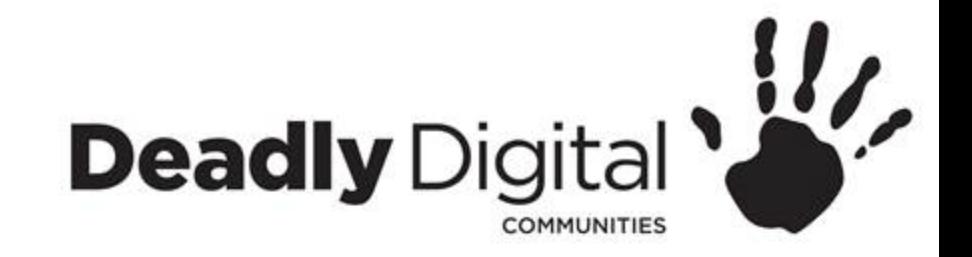

### **Page Layout and Review**

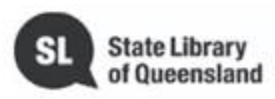

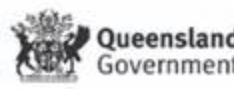

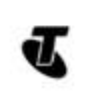

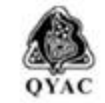

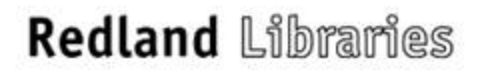

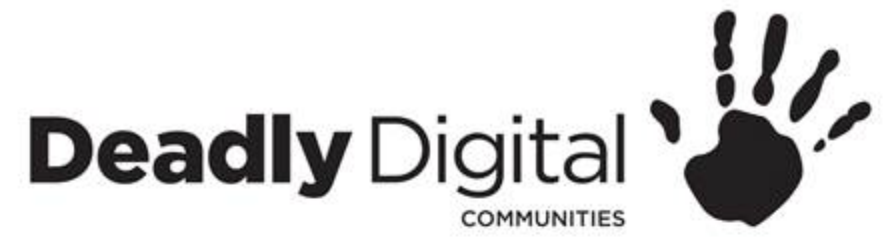

### **Page Layout**

- Page Orientation
	- Select the **Layout** tab.
	- Click the **Orientation** command in the Page Setup group.
		- Portrait
		- Landscape
- Insert Header and Footer

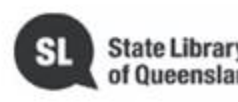

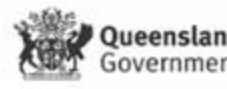

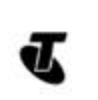

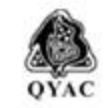

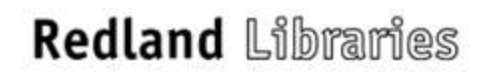

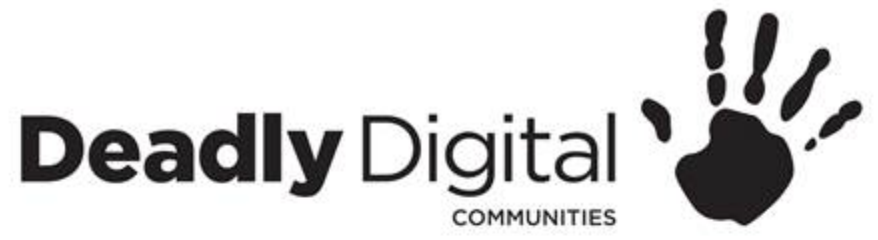

### **Spelling, Grammar and Help**

- Spelling and Grammar
	- From the **Review** tab, click the **Spelling & Grammar** command.
	- The **Spelling and Grammar** pane will appear on the right. For each error in your document, Word will try to offer one or more **suggestions**. You can select a suggestion and click **Change** to correct the error or Ignore.
	- Word will move through each error until you have reviewed all of them. After the last error has been reviewed, a dialog box will appear confirming that the spelling and grammar check is complete. Click **OK**
- Microsoft office help

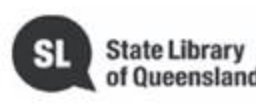

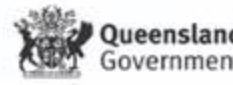

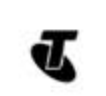

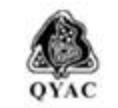

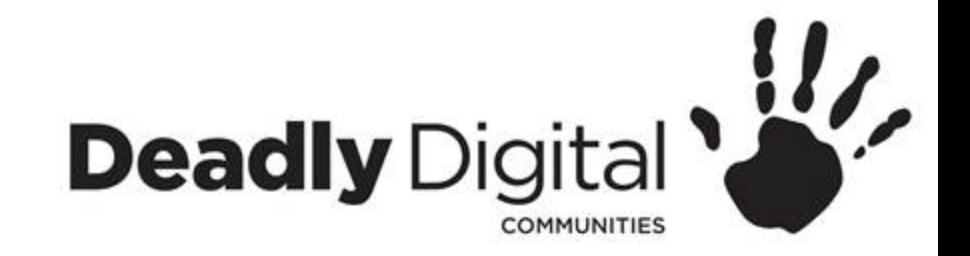

### **Printing**

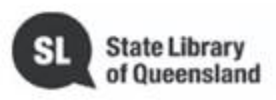

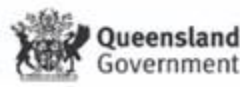

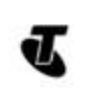

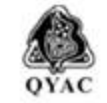

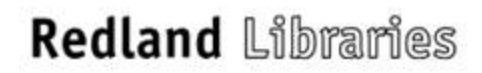

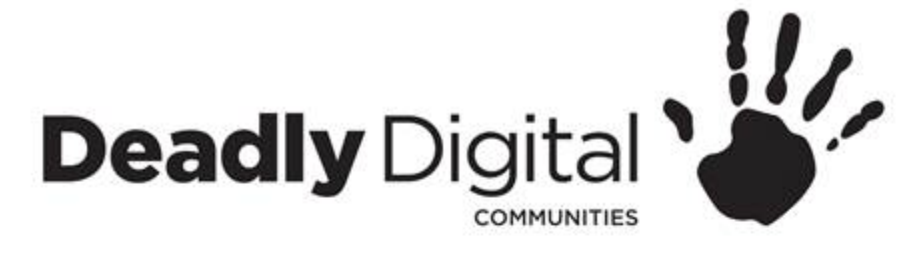

# **Printing**

- Select the **File** tab. **Backstage view** will appear.
- Select **Print**. The **Print** pane will appear.
	- Preview Pane
		- Here, you can see a preview of how your document will look when printed.
	- Print
		- Click this button to print the document.
	- Copies
		- Here, you can choose how many copies you want to print.
	- Printer
		- If you have multiple printers, select the one you want to use.
	- Print Range
		- Here, you can choose to print the entire document, just the current page, or custom print to print specific pages.
	- Print on both sides

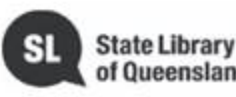

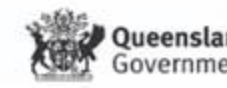

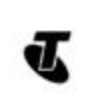

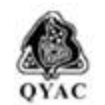

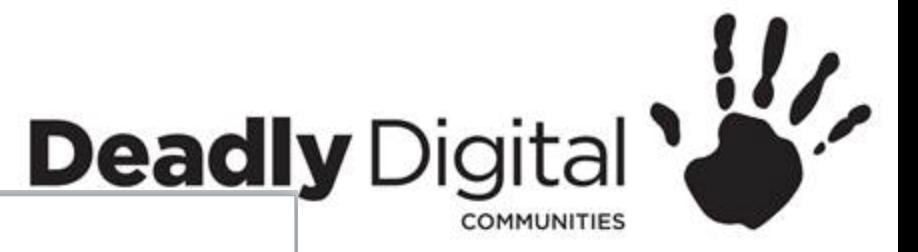

2/21/2019

#### **Memo**

To: Office Staff

Re: Weather Report for Team Building Retreat

Great news everyone! The weather tomorrow is going to be beautiful -30C and sunny! It can't get any better than that! Make sure to bring:

- 1. Sunhat
- 2. Sunglasses
- 3 Sunblock

We have requests from Accounting that half of the drinks be of the diet variety. We're on that and have you covered!

Bring your good cheer and be ready for a great time. See you tomorrow!!!!!

**Rose** 

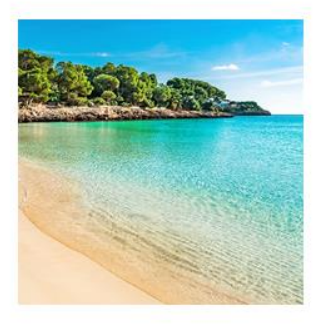

 $\top$ 

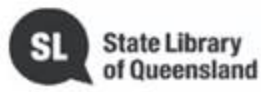

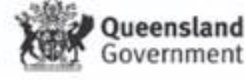

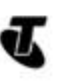

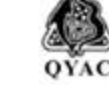

**Redland Libraries** 

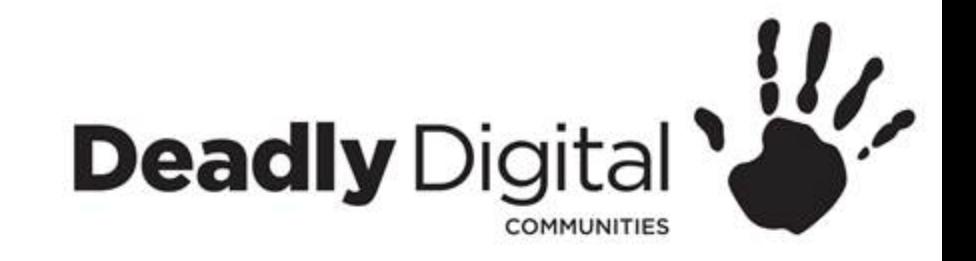

### **Training Resources**

• **Training Resources – Comprehensive:**

<https://edu.gcfglobal.org/en/>

• **Training Resources – Session Specific:**

<https://edu.gcfglobal.org/en/word2016/>

<https://support.office.com/en-us/word>

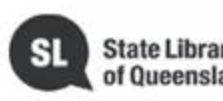

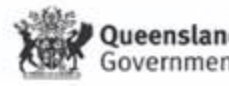

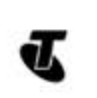

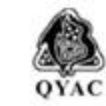